# **EMPLOYEE INSTRUCTIONS**

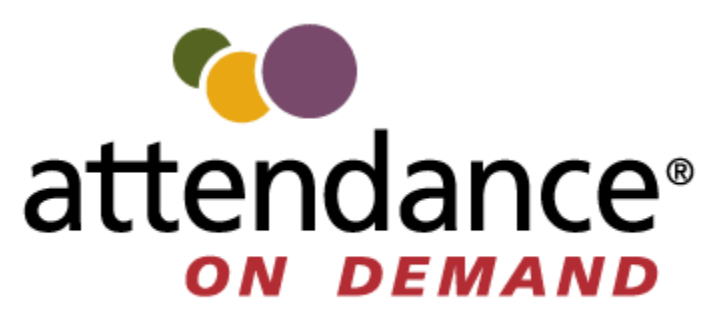

**Employee Time and Attendance** 

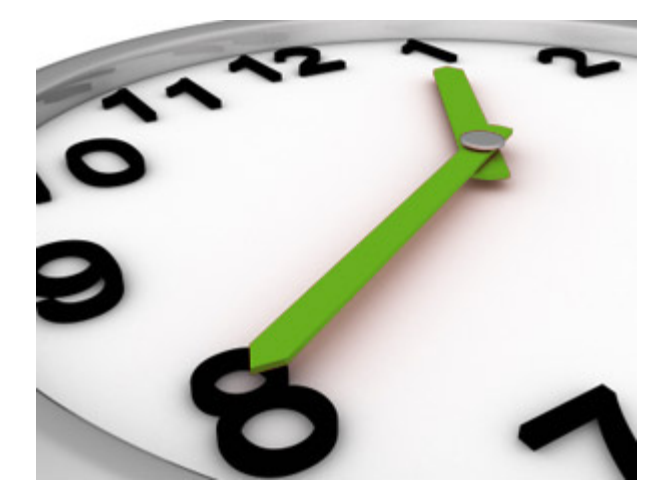

**UCP of Maine June 2017**

# **USING THE TIMECLOCK**

**To punch (IN/OUT/LUNCH/BREAK)-** Key in your badge number (same number you currently use/last 5 digits of your Social Security Number) and press F4(OK) to confirm. The screen will state transaction accepted and your name.

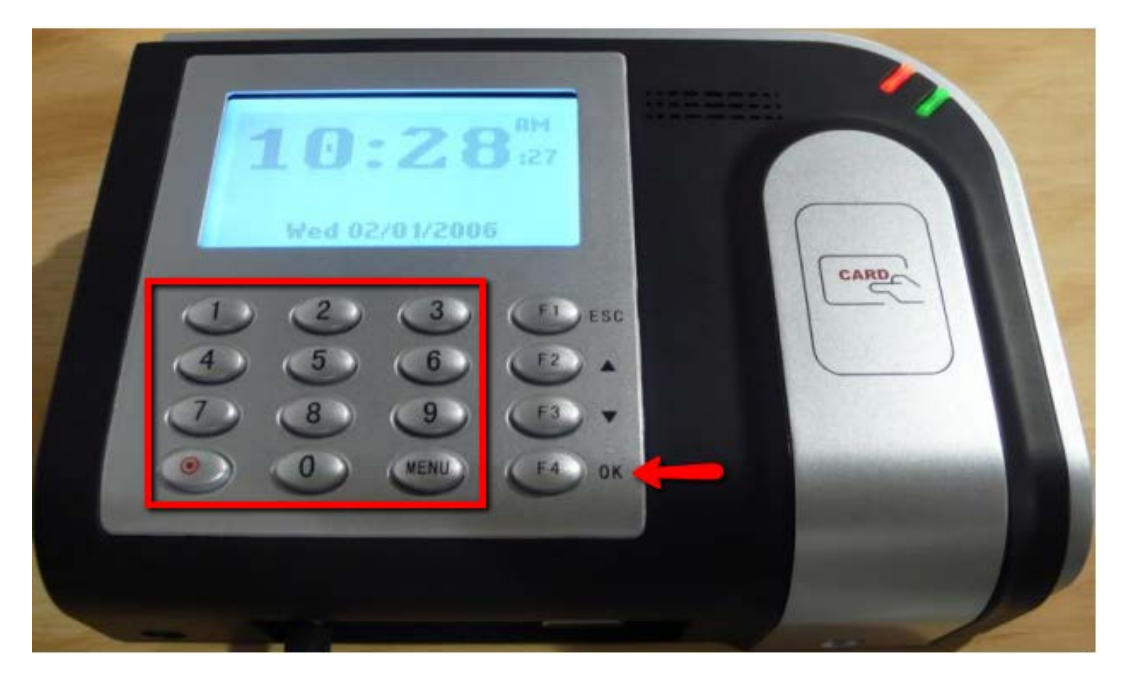

**To transfer (dept. or work type)-** Press F1, enter your badge number (same number you currently use/last 5 digits of your Social Security Number) press F4 then the screen will ask for the DEPT #. Enter in the new department number and press F4. Next the clock will ask for a WORKTYPE #, enter in the new worktype number and press F4. (See last page of this manual for a list of departments and worktypes)

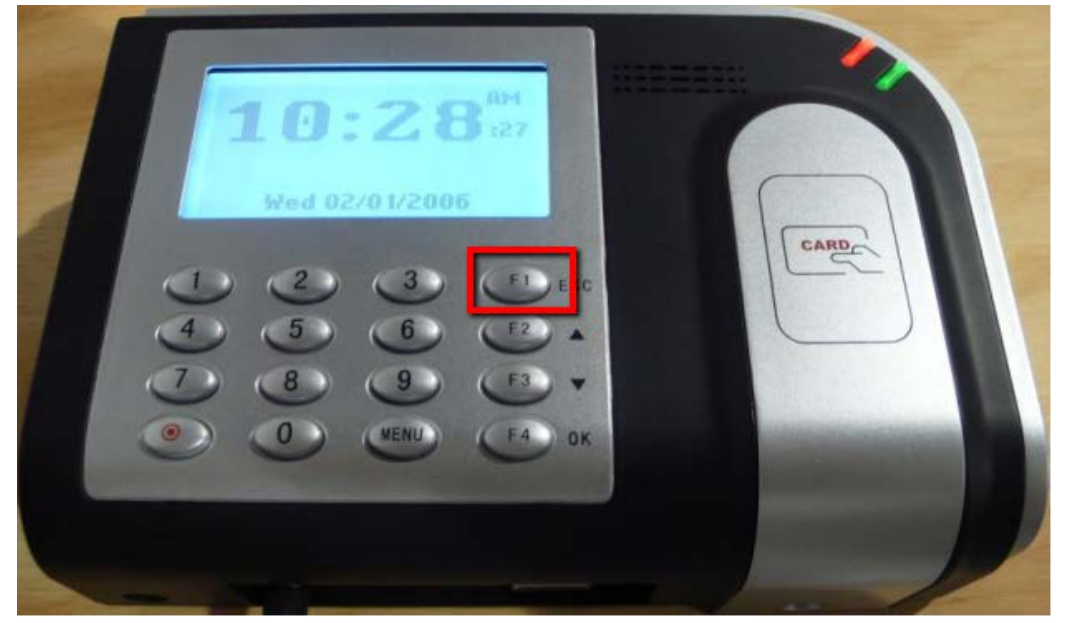

*If you need to transfer one, but not the other simply do not enter a number and press F4 to continue*

# **USING THE WEBSITE**

# **Web Link: https://ucpofmaine.attendanceondemand.com/ess**

**To log in-** Enter your badge number (same number you currently use) and for the PIN field enter 0.

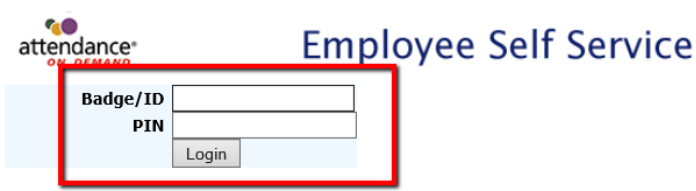

**To punch (IN/OUT/LUNCH/BREAK)-** Click on the punch button on the left and then in the activity window you will see a punch message with your name.

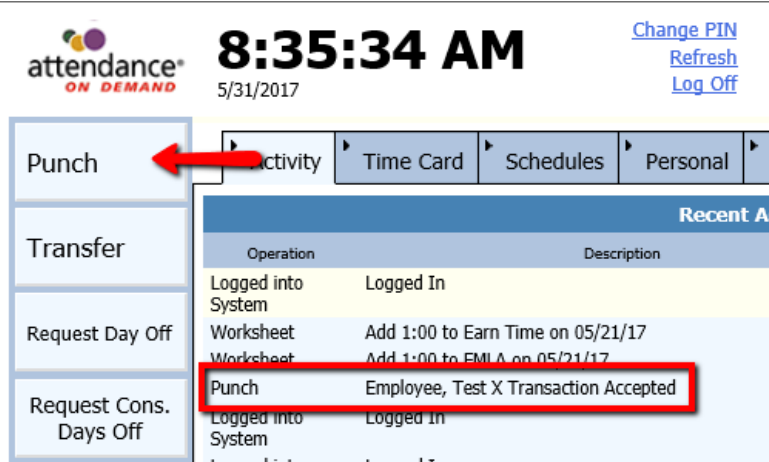

**To transfer (dept. or worktype)-** Click on the transfer button on the left, then from the drop down menus select the appropriate dept. or worktype change. Click OK.

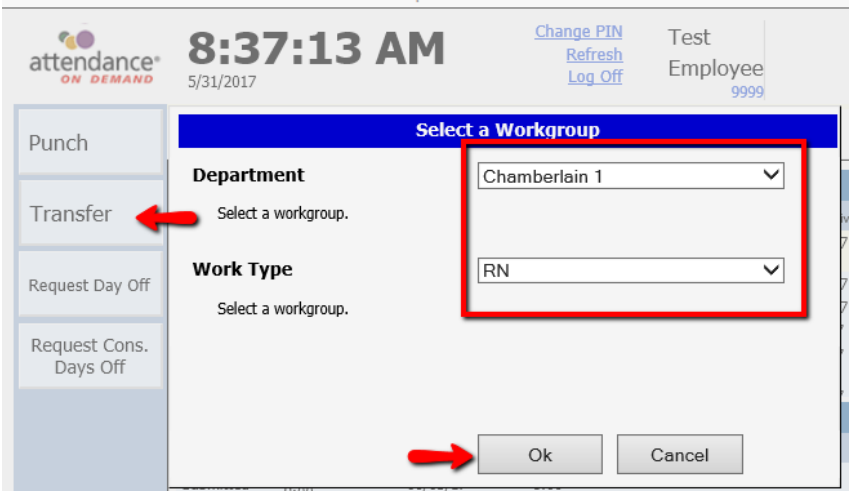

# **USING THE MOBILE APPLICATION**

**Web Link:** <https://ucpofmaine.attendanceondemand.com/mobile>

**Mobile Application(instead of browser):** For apple or android devices go to the app store and search for ESS Mobile. Download and install the application on your mobile device.

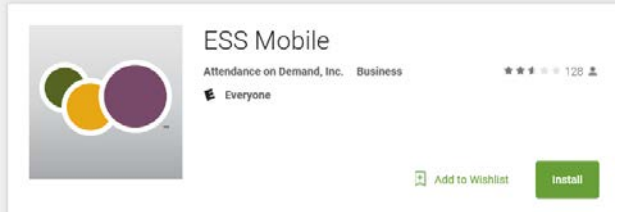

Once installed it will ask for a server name upon startup enter ucpofmaine.

**To log in-** Enter your badge number (same number you currently use/last 5 numbers of your Social Security Number) and for the PIN field enter 0. Click log in.

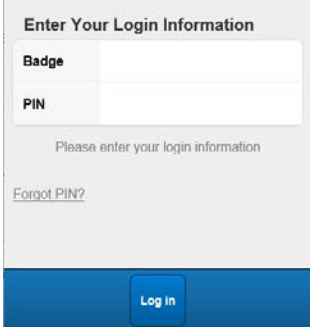

**To punch (IN/OUT/LUNCH/BREAK)-** Click on the punch in/out button, you will see a pop up state transaction accepted and your name.

**To transfer (dept. or worktype)-** Click on the transfer button, then click on the item you wish to transfer and scroll through the list to choose the appropriate dept. or worktype. Then click submit. (See last page for department numbers and worktypes).

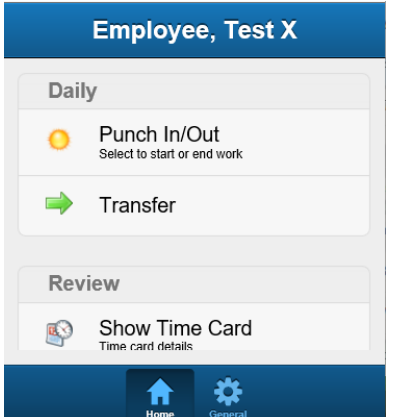

# **USING THE TELEPUNCH (TELEPHONE) SYSTEM**

### **Phone Number: 207-573-5500**

**Once you have called the number the system will ask for your badge number (same number you currently use/last 5 digits of your Social Security Number) then press #. If the number is recognized it will state 'Alright that looks good' and then it will give you these options:**

**Press 1 to punch IN**

#### **Press 2 to punch OUT**

**Press 3 to transfer:** The transfer option will allow you to transfer both Dept or Work Type(the phone calls this prompt Activity Type), if you need to transfer only one simply hit # to skip the menu you do not need. (See last page for a list of department numbers and worktypes.)

**When done simply hang up.**

# **TO APPROVE YOUR TIMECARD**

**Important Note:** You can only approve your timecard using the Website or Mobile App

# **WEBSITE**

Click on the Time Card tab.

Click Approve Time Card

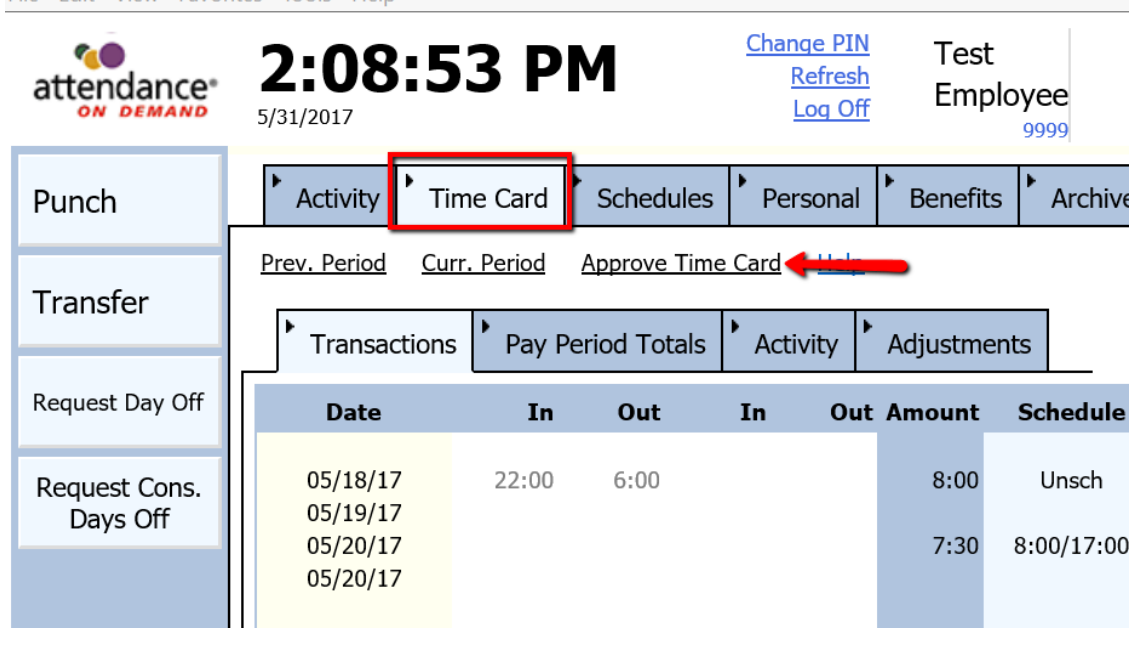

**MOBILE APP**

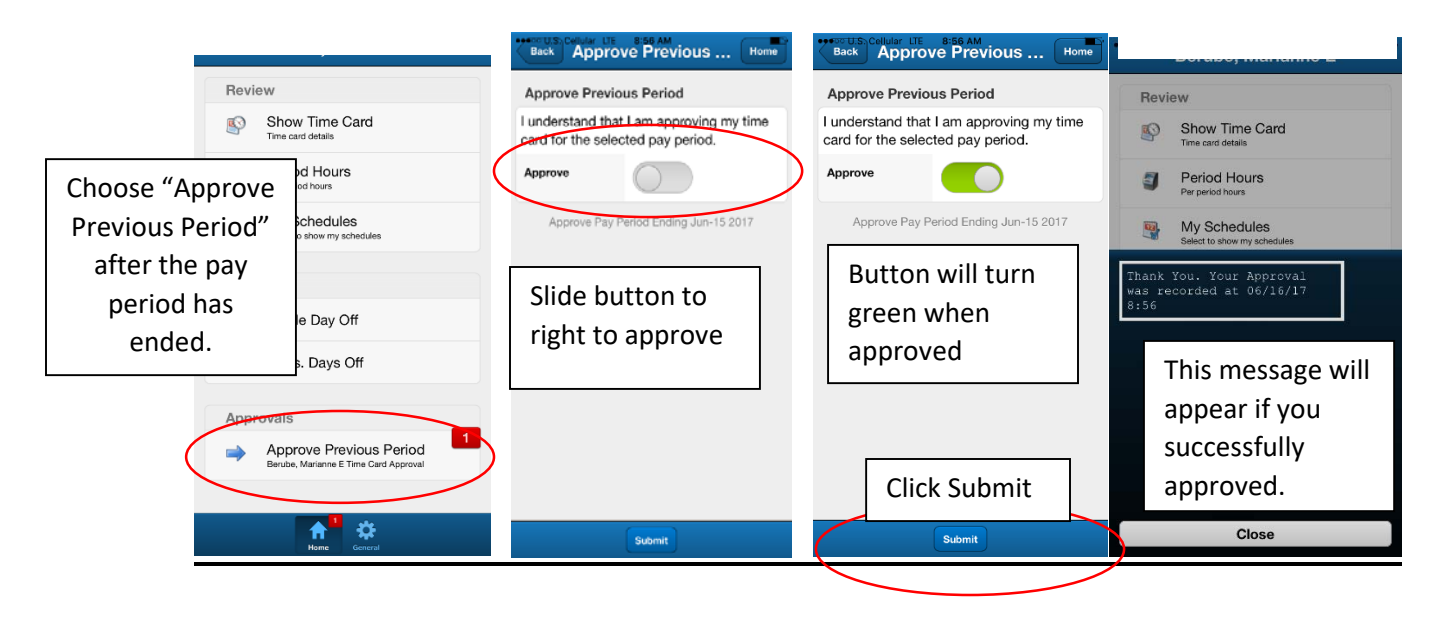

## **GUIDE FOR REQUESTING TIME OFF - WEBSITE**

#### **A. Go To Your Employee Self Service Site**

*1.* <https://ucpofmaine.attendanceondemand.com/ess/>

#### **B. Enter Your Employee Information**

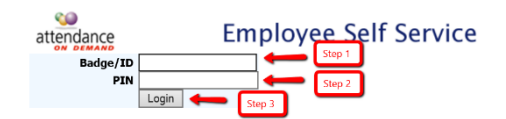

- *1. Enter your ID number.*
- *2. Enter your PIN. (Every employee starts with 0 as their pin, it can be changed)*
- *3. Press Enter or Click Login*

#### **C. Click on which leave request option you would like to take.**

- *1. Partial Day: Allows you to choose a portion of a day to take off.*
- *2. Day Off: Is a full single day request.*
- *3. Cons. Days Off: Allows you to choose a range of dates.*

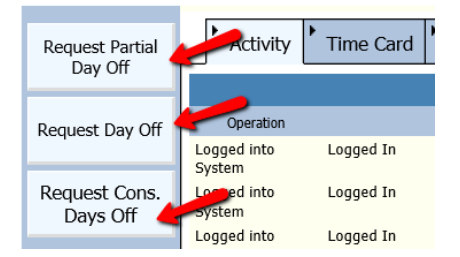

**D. Select a date, the total amount of time you are requesting to use, and type of benefit you are using.** Hourly Staff use Hours, Salaried Staff use Days

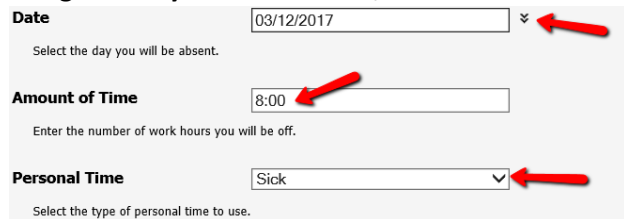

**E. You will be able to see your benefit balance to verify the amount of time you have left.**

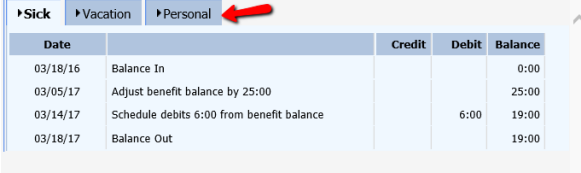

**F. Click Ok to submit your request to your supervisor.**

# **GUIDE FOR REQUESTING TIME OFF – MOBILE APP**

#### **A. Go To Your ESS MOBILE App**

**B. On Home screen choose under Requests choose either:**

Single Day Off – to request only one day Cons. Days Off – to request a period of time (consecutive days)

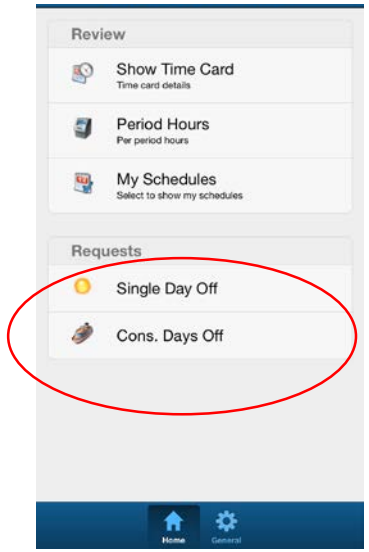

**C. TO REQUEST A SINGLE DAY OFF Choose Single Day Off**

Date: Enter date you are requesting off

#### Hours:

Hourly Staff- Enter the # of hours of time you are requesting off Salaried Staff – Enter the number of days you are requesting off.

Benefit to Use:

- 1. FMLA for approved Family Medical Leaves (this needs to be chosen if taking approved FMLA time, but does not pay out any ET for this time and a second request for Earn Time must also be submitted for the same date/hours.
- 2. Earn Time to be paid ET for the requested time off
- 3. Unpaid to request time off without pay

#### **Click Submit**

#### **D. CONSECUTIVE DAYS OFF**

#### **Choose Cons. Days Off**

Begin Date – Enter first day off requested End Date – Enter last day of requested days off Absence Hours –Enter total hours requested Benefit to Use – using drop down list choose between the following:

- 1. FMLA for approved Family Medical Leaves (this needs to be chosen if taking approved FMLA time, but does not pay out any ET for this time and a second request for Earn Time must also be submitted for the same date/hours.
- 2. Earn Time to be paid ET for the requested time off
- 3. Unpaid to request time off without pay

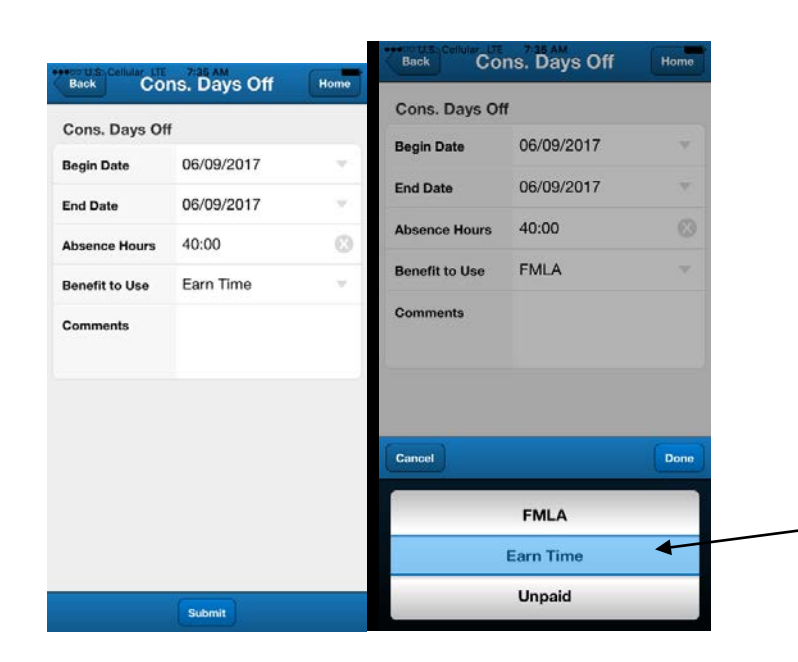

This is the drop down box you will see when you choose Benefit to Use. Be sure to choose Earn Time if you are requested Earn Time pay for your planned time off as the system will automatically generate Earn Time based on your request here.

**Back Single Day Off** Home Single Day Off 06/09/2017 Date Hours  $8:00$  $\circ$ **FMLA Benefit to Use** Comments Submit

**Click Submit**

# **Dept. and Worktype Codes:**

#### **Department WorkType**

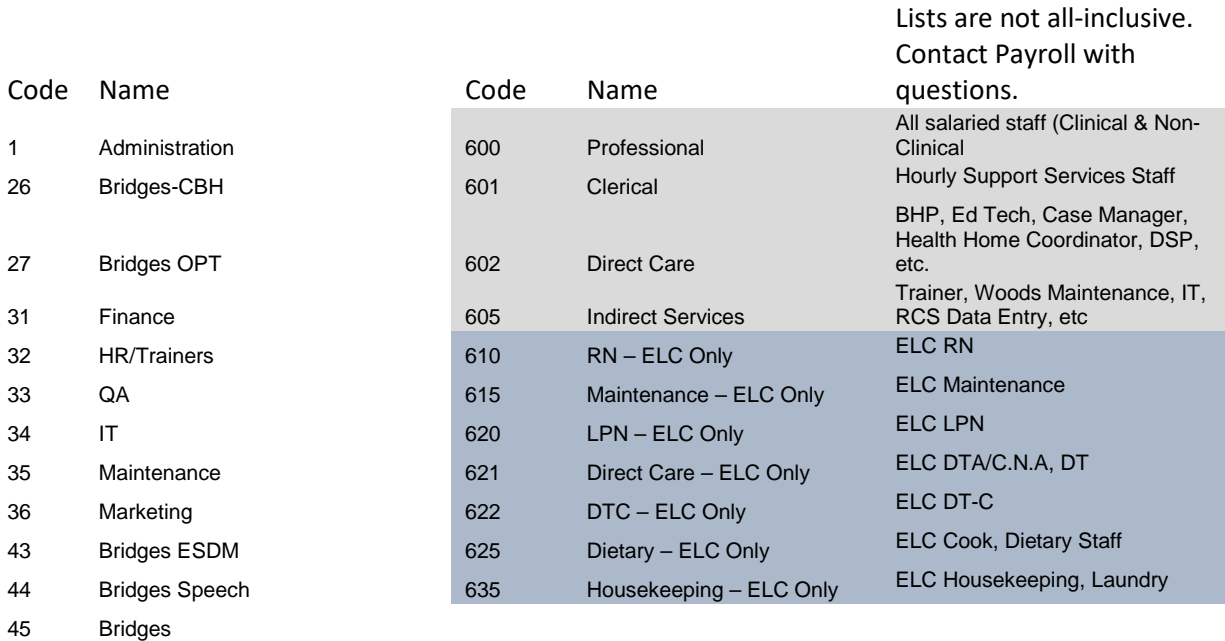

- Bridges Contract Services
- HCT UCP
- RCS UCP
- Nurturing Parenting
- Adult Case Management
- Outpatient Therapy (OPT)
- Cottage Street
- Chamberlain 1
- Chamberlain 2
- Chamberlain 3
- Child BHH
- Case Management UCP
- Elizabeth Levinson Center (ELC)

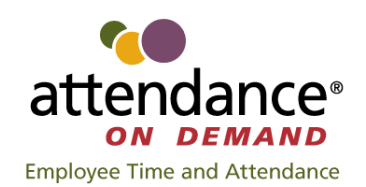

# **EMPLOYEES WITH TWO OR MORE DEPARTMENTS – CODING TRAINING**

# **EMPLOYEES WHO WORK IN MORE THAN ONE DEPARTMENT MUST CODE TRAINING TIME IN ONE OF TWO WAYS:**

# **FOR DEPARTMENT SPECIFIC TRAININGS:**

For department specific training (example: Bridges BCBA training), when clocking in to attend training, choose the correct department number (the department that is requiring the training). If your primary department is the department that you are attending the training for, you simply need to clock in and out and do not have to do anything further.

# **FOR TRAININGS THAT ARE REQUIRED FOR MULTIPLE DEPARTMENTS OF WORK:**

General trainings that are required for all departments in which an employee works (e.g. BHP Training, SafetyCare, CPR training, etc.) if an employee works in more than one program that requires these certifications) need to be coded as a Transfer to a different Work Type. **IF YOU WORK IN MORE THAN ONE DEPARTMENT AND ARE ATTENDING A UCP TRAINING THAT IS NOT SPECIFIC TO ONE DEPARTMENT, COMPLETE A CLOCK TRANSFER AND CODE THE IN PUNCH TO WORK TYPE: TRAINING**. (You can bypass the dept code as that is not important in this situation, simply Work Type.)

#### **HELPFUL QUESTIONS:**

#### **Does only one of the programs in which I work require me to take this training?**

*If yes (only one department requires this training), clock in and choose the department number that is requiring the training).*

If no (more than one of your departments require you attend), after clocking in choose the Transfer button, pass by the dept #, and choose Work Type of Training.

#### **Does more than one of my departments require that I take this training?**

If yes, after clocking in choose the Transfer button and choose Work Type of Training.

**By using the Training Work Type, Payroll will know that they need to spread the time across all of your departments.**